## **D-Link VPN-IPSEC Test Aufbau**

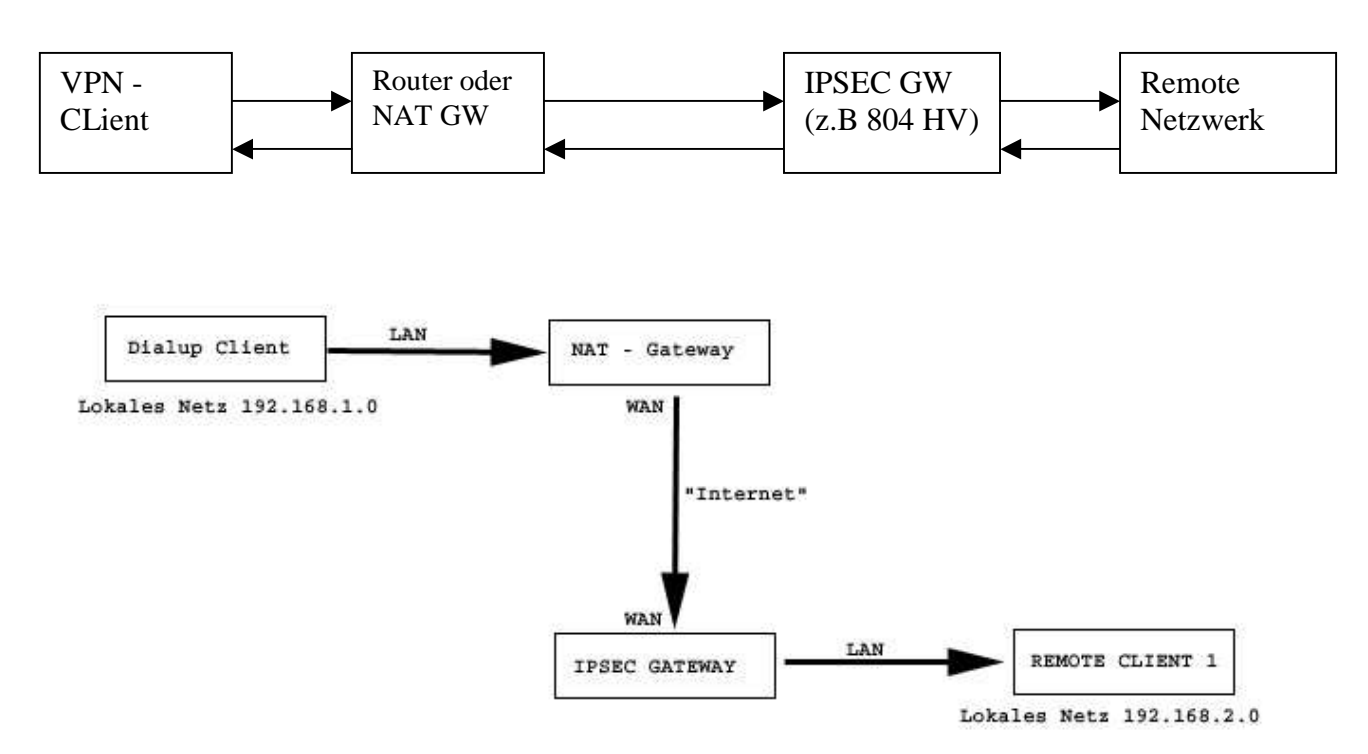

Konfigurationsbeispiel für einen 804-HV:

Konfiguration der IPSEC Einstellungen für das Gateway:

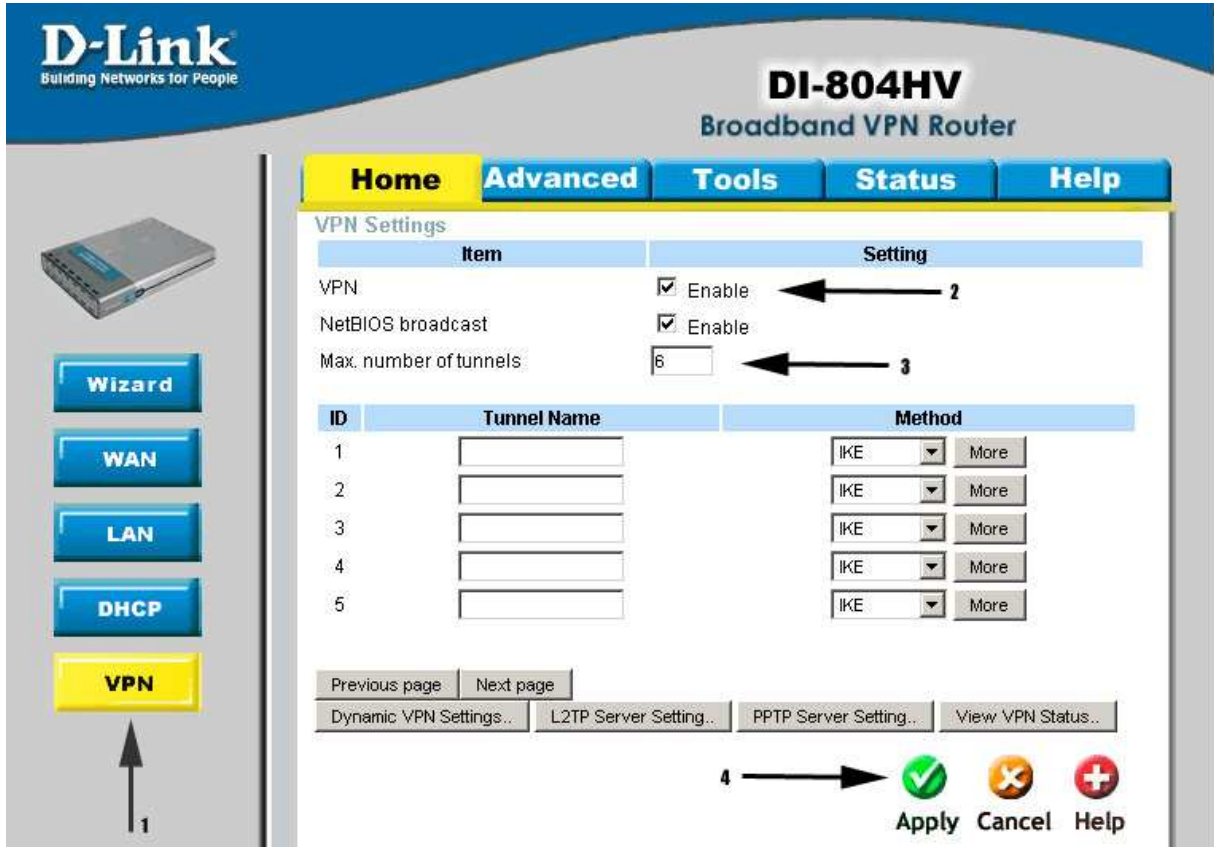

- Wählen Sie unter "Home" VPN aus (Punkt 1)
- Aktivieren Sie das VPN Feature (Punkt 2 )
- Wählen Sie die Anzahl der gleichzeitigen VPN Tunnel z. B "10" (Punkt 3)
- Bestätigen Sie die Änderungen mit dem Apply Button

Konfiguration eines Dialup-Tunnels:

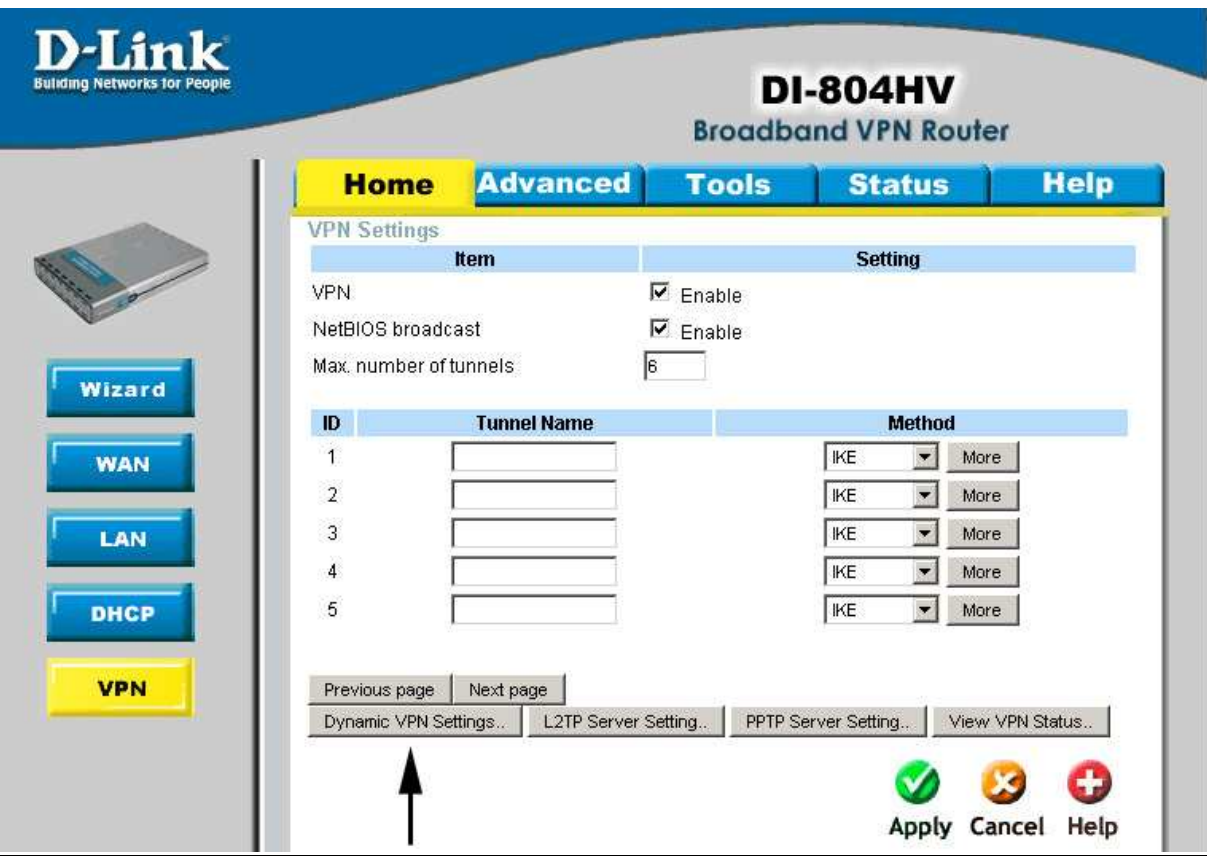

- Klicken Sie auf "Dynamic VPN Settings"

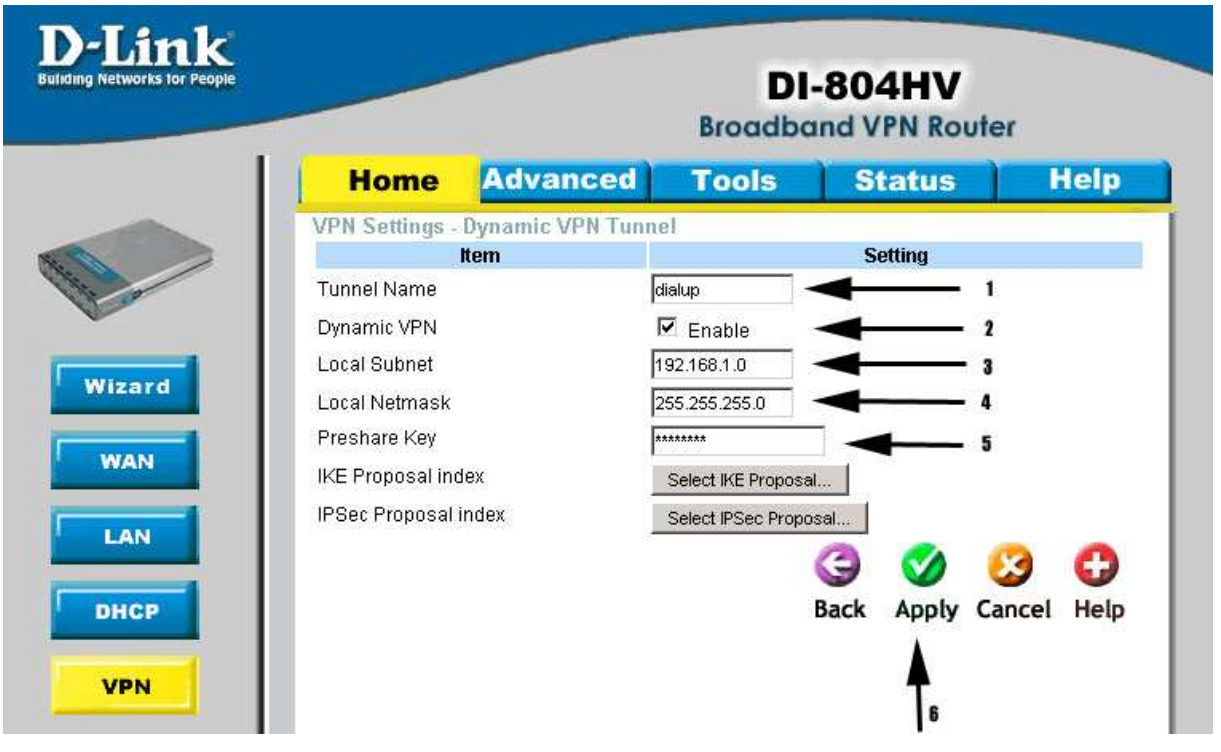

- Geben Sie dem Tunnel einen beliebigen Namen (Punkt 1)
- Der Name wird verwendet um mehrere Tunnel zu unterscheiden
- Aktiveren Sie die Dialup-Tunnel (Punkt 2)
- Tragen Sie Ihr lokales Subnetz ein. Sofern wir der Zeichnung folgen wollen sollte hier "192.168.2.0" eingetragen werden. Diese Information ist für das Gateway wichtig, da es später zwischen dem lokalen und Remote-Netzwerk vermitteln muss.

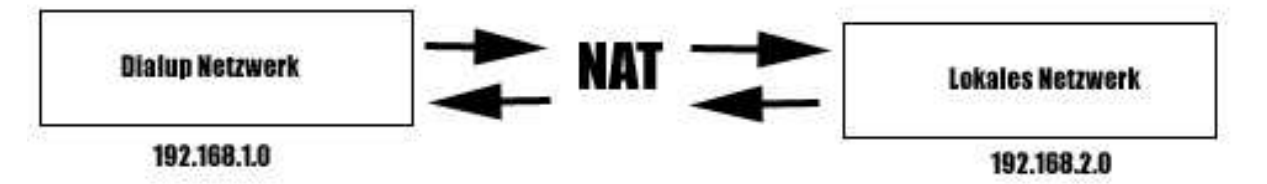

Bei D-Link IPSec Gateways wird zwischen diesen beiden Netzen immer unter Verwendung von NAT vermittelt. Sofern Sie also später einen Clienten verwenden, der die Zuweisung von virtuellen Ips ermöglicht, sollten Sie diese Eigenschaft unbedingt bedenken.

- Als nächsten tragen Sie eine Class C (255.255.255.0) Netzmaske ein (Punkt 4)
- Definieren Sie einen gemeinsamen Schlüssel, der später bei der Konfiguration der Clients bekannt sein muss. (Punkt 5)
- Bestätigen Sie diese Eingaben mit dem Apply Button (Schritt 6)

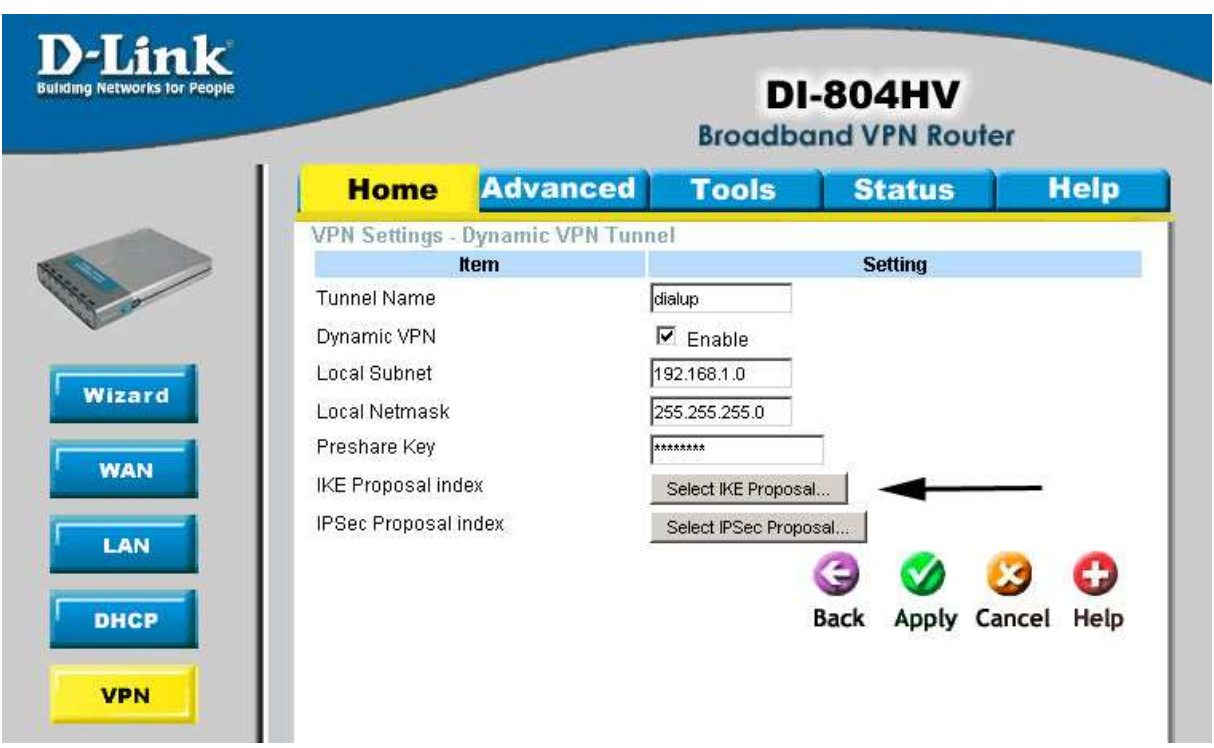

## IKE Proposal Definition:

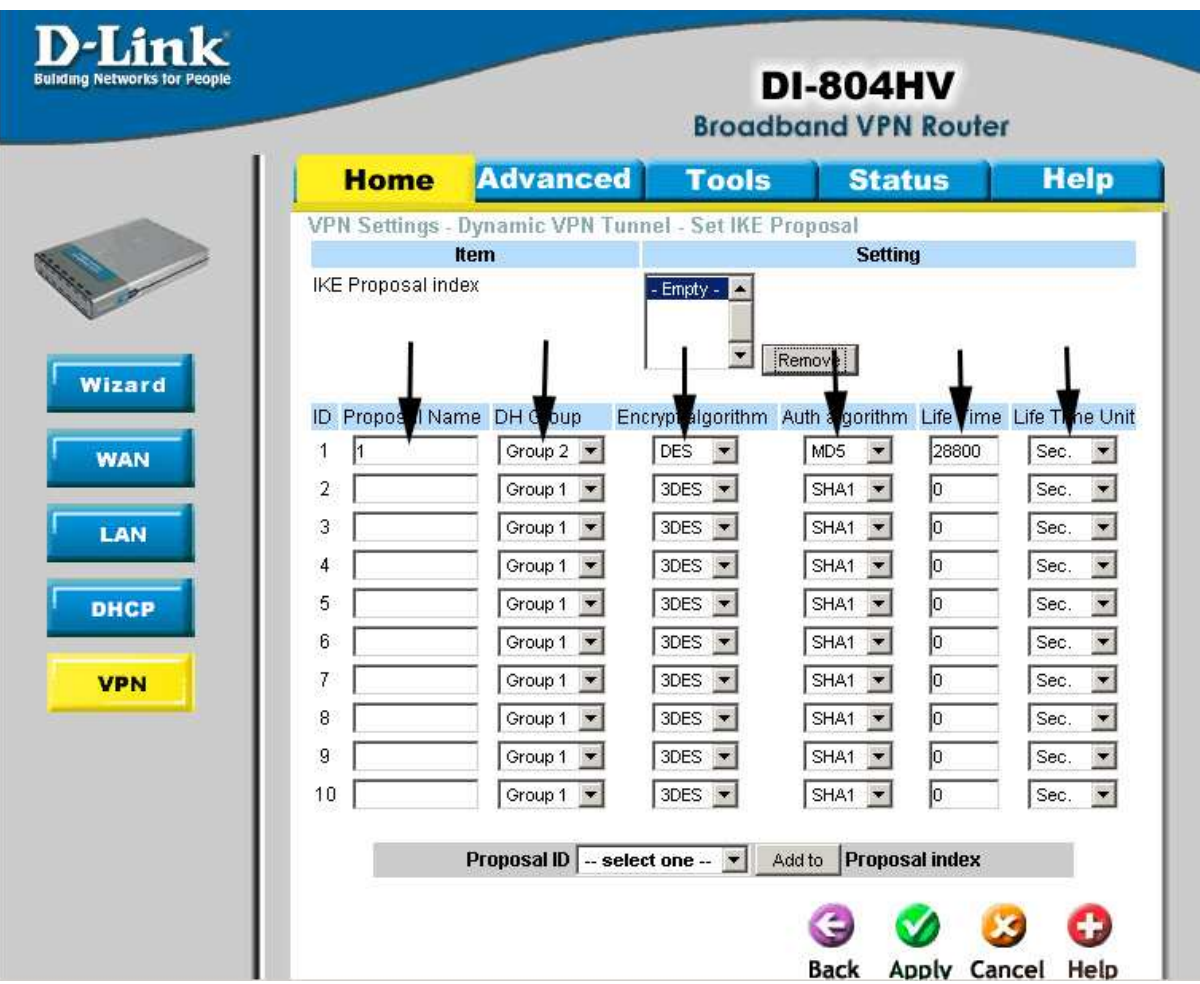

## Erklärungen:

Auf dieser Seite sehen Sie 10 Zeilen mit Konfigurationsparametern. Jede einzelne Zeile ermöglicht eine Verbindung, wenn der Client die gleichen Parameter verwendet. Mehrere Zeilen müssen Sie also nur dann verwenden, wenn Sie den Clients zum Beispiel unterschiedliche Verschlüsselungen anbieten möchten. Tragen Sie bitte auf Ihrer Seite die oben dargestellten Werte ein. Ich empfehle aber die Verwendung von 3DES oder AES sofern Ihr Client diese Verfahren unterstützt. Die oben gezeigte Konfiguration ist so gewählt, dass diese in Kombination mit fast jedem Client funktioniert, aber kein Sicherheitsoptimum darstellt. Eine sichere Empfehlung wäre Group 5, 3DES oder AES zur Verschlüsselung und SHA1 als Authentifizierungs-Algorithmus.

Nachdem Sie Einstellungen angepasst haben, wählen Sie unten die Proposal ID 1 aus der Drop-Down Liste aus und klicken auf ..Add to".

Jetzt sollte eine "1" im IKE Proposal Index erscheinen.

Bestätigen Sie alle Eingaben mit "apply".

## IPSEC Proposal Definition:

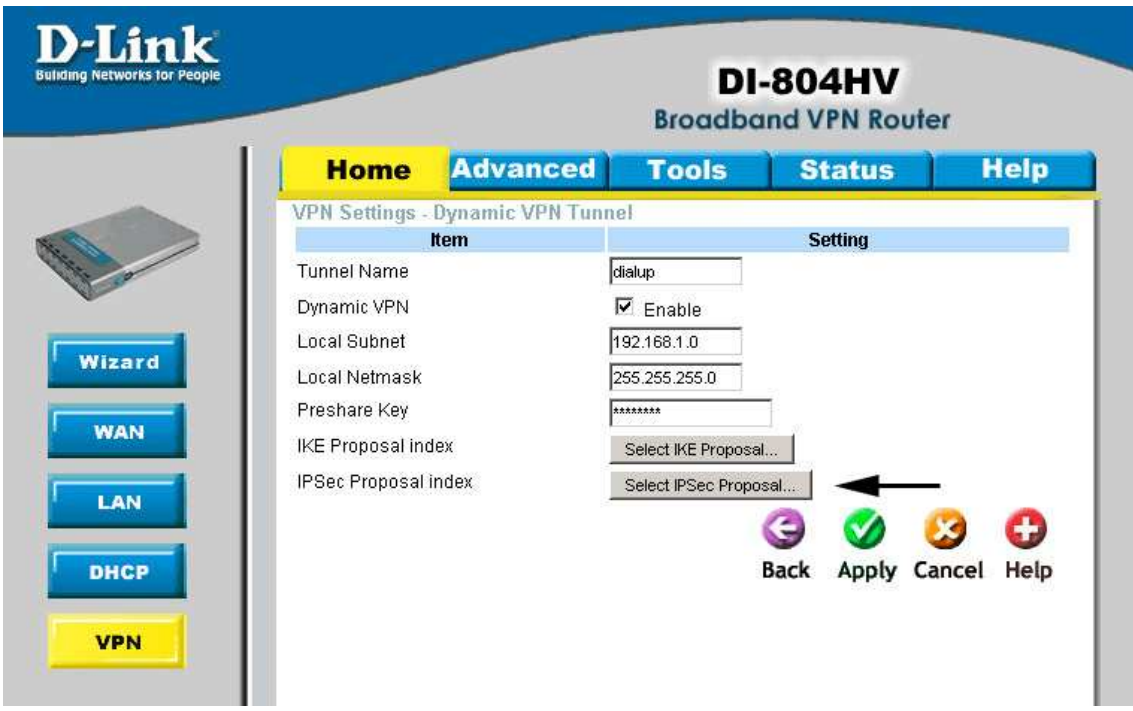

Klicken Sie auf den Button "Select IPSec Proposal"

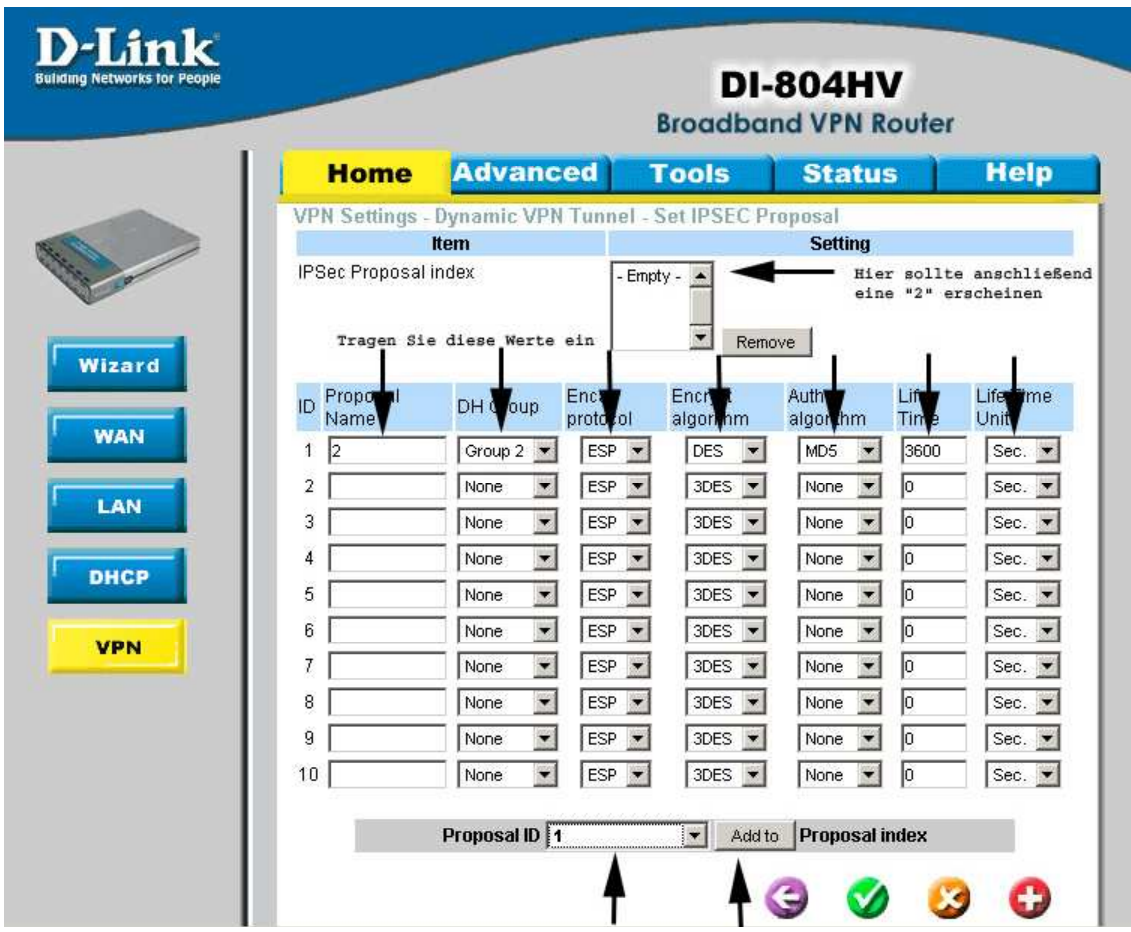

Hier wurde , wie schon für die IKE Proposals beschrieben, eine möglichst kompatible Konfiguration verwendet. Benutzen Sie auch hier 3DES oder AES, sofern die Clients diese Algorithmen unterstützen.

Zunächst übernehmen Sie bitte die Einstellungen aus der oben gezeigten Darstellung. Anschließend wählen Sie die Proposal ID "1" aus und drücken auf den Button "Add to". In dem IPSec Proposal Index sollte nun eine "2" erscheinen. Bestätigen Sie alle Einstellungen mit dem Apply Button.

Die IPSec Gateway Konfiguration ist damit abgeschlossen.

Außerdem sollten Sie überprüfen ob Ihre PPPOE Einstellungen richtig eingegeben wurden, und ob das Gateway eine Verbindung zum Internet aufgebaut hat. In diesem Zusammenhang sollten Sie sich die IP notieren oder aber Dyndns konfigurieren.

Beispiel-Konfiguration für einen IPSEC Client (Forticlient)

- Wichtig: Verwenden Sie auf Ihrem OS immer nur einen IPSEC Client
- Öffnen Sie nach der Installation den FortiClient und klicken Sie auf "VPN"
- Anschließen erstellen Sie eine neue VPN Verbindung indem Sie auf den Button "Add" klicken

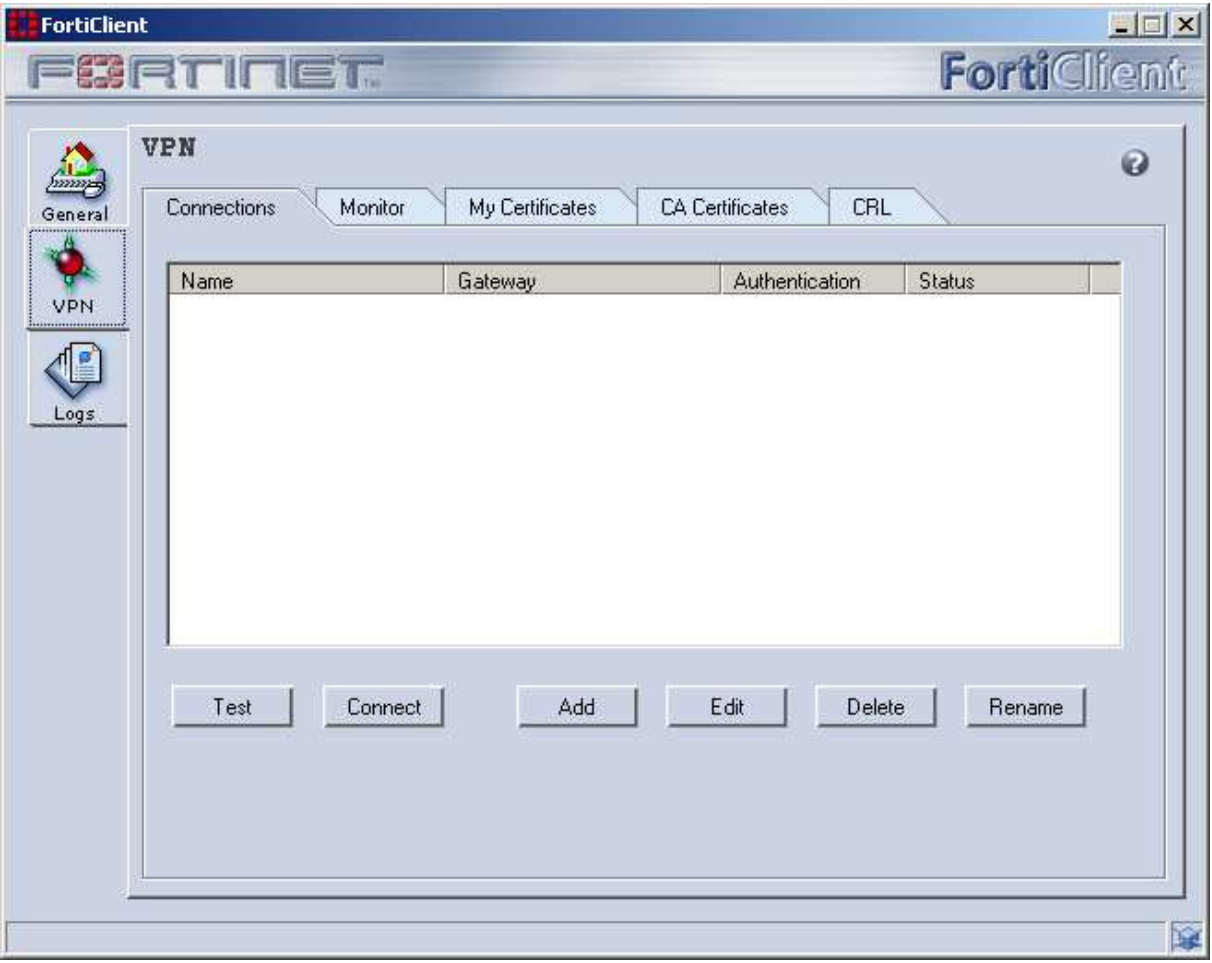

- Geben Sie der Verbindung einen beliebigen Namen. Dieser dient nur der Identifikation.
- Als Remote Gateway IP geben Sie bitte die WAN oder Internet IP des 804HV ein, oder verwenden Sie bei anderen Clients die DynDNS Adresse.
- Das Remote Netzwerk muss auch dem Client bekannt sein, da auch dieser zwischen Remote und lokalem Netzwerk vermitteln muss. In unserem Beispiel habe wir ein 192.168.2.0 C-Netz verwendet. Geben Sie hier unbedingt ein Netz und keine einzelne IP ein.
- Als "Authentication Method" wählen Sie Preshared Key aus und geben anschließend den Key, den Sie bei der 804Hv Konfiguration definiert haben ein.
- Als nächstes klicken Sie auf "Advanced" um die IKE und IPSEC Proposals zu konfigurieren.

-

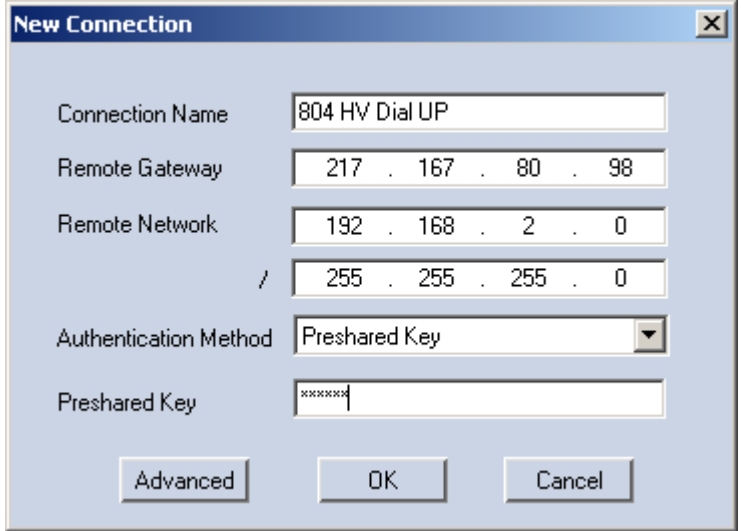

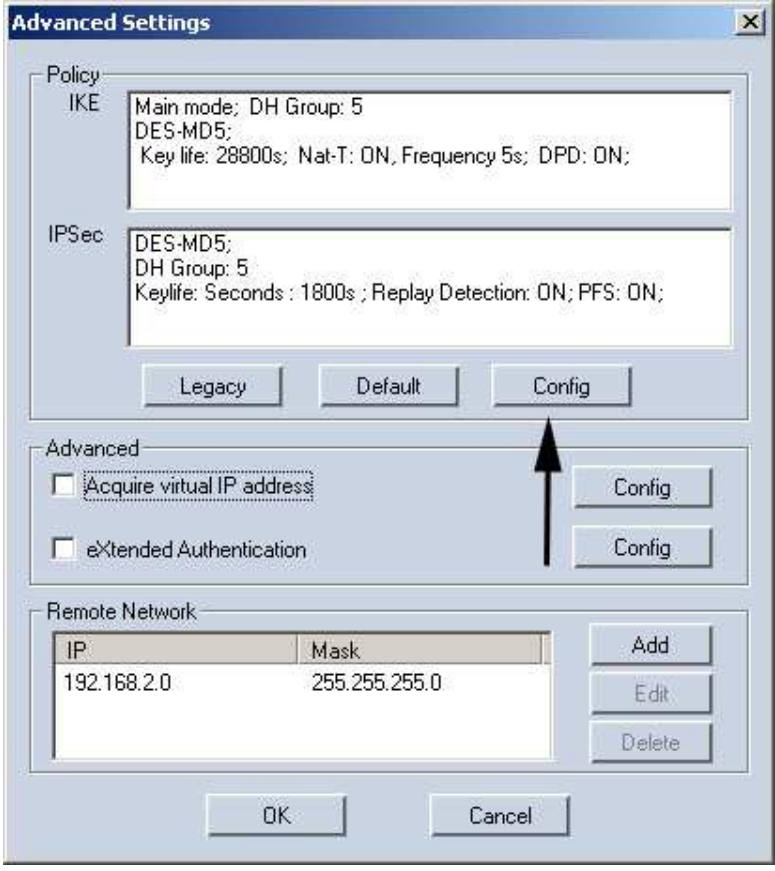

- Klicken Sie auf Config um die IPSec und IKE Einstellungen zu verändern.

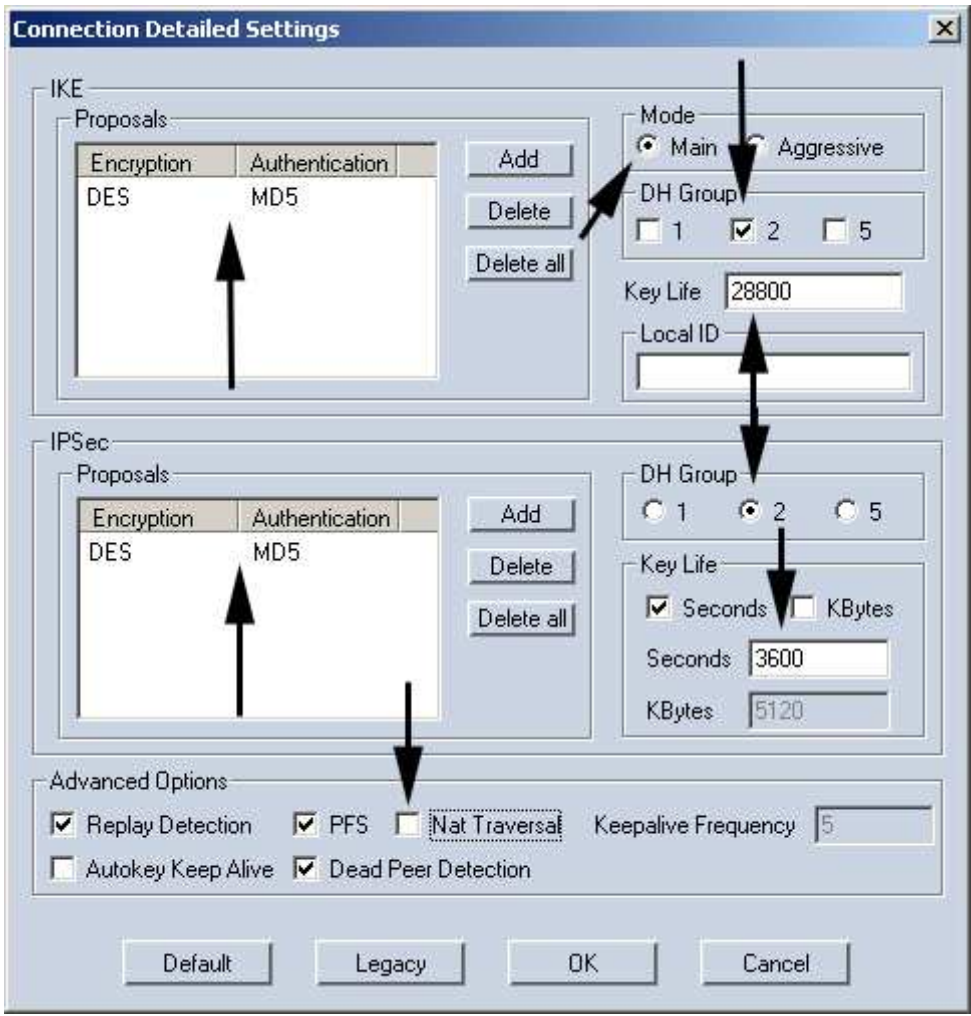

- Stellen Sie alle Parameter, wie oben dargestellt ein. Sofern Sie sich für 3DES oder AES entschieden haben müssen Sie diese Parameter natürlich ändern.
- NAT-Traversal sollten Sie ausschalten, das es zu Konflikten kommen kann wenn dieses Feature verwendet wird. Grundsätzlich setzt man NAT-T nur ein, wenn das Ziel Gateway hinter einem NAT-Gateway betrieben wird.
- Außerdem sollten Sie immer den "Main-Mode" verwenden.
- Die Dead Peer Detection ist nicht unbedingt notwendig, sorgt aber für einen erneuten Verbindungsaufbau, wenn der Tunnel zusammenbricht.
- Replay Detection: Bei einer Replayattacke werden aufgezeichnete Pakete einer vorher stattgefundenen legalen Verbindung mit dem anzugreifenden System spaeter selektiv von dem Angreifer zum System geschickt (Replay), um bestimmte Reaktionen des Systems hervorzurufen (beispielsweise um eine Authentifizierung zu erreichen). Replayattacken werden für gewöhnlich durch die Vergabe von Sequenznummern in den Paketen oder durch Timestamps verhindert.
- Anschließend schließen Sie den Dialog mit dem "OK" Button.

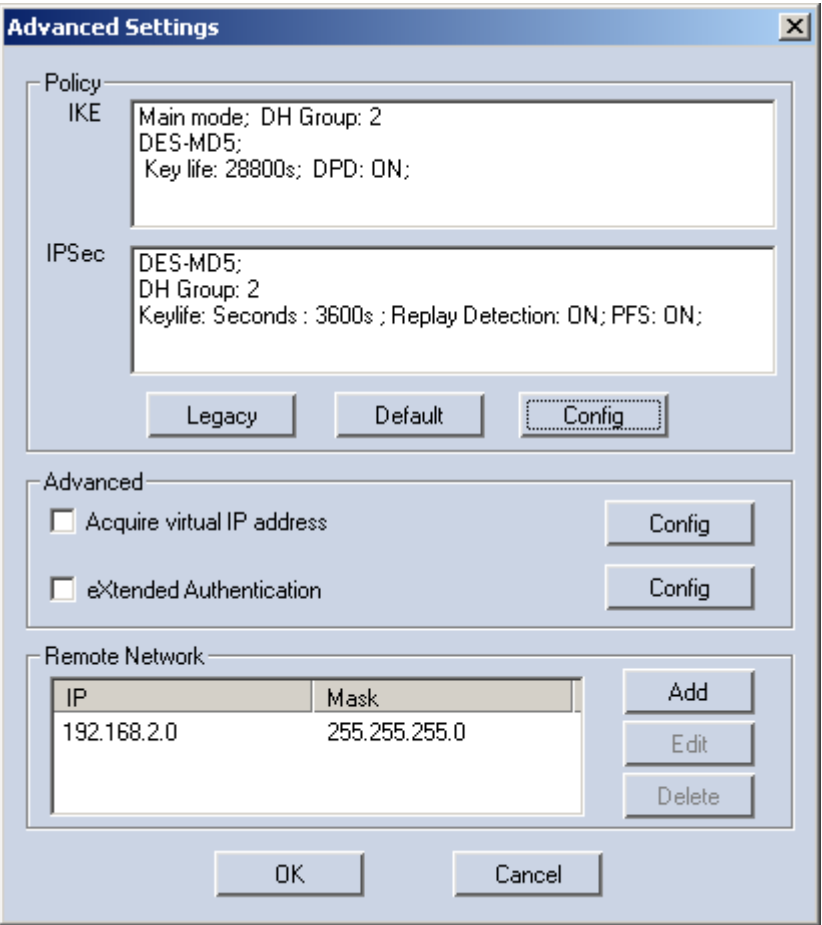

- Schließen Sie auch diesen Dialog, sofern Sie keine virtuelle IP verwenden möchten.

Konfiguration einer virtuellen IP Adresse:

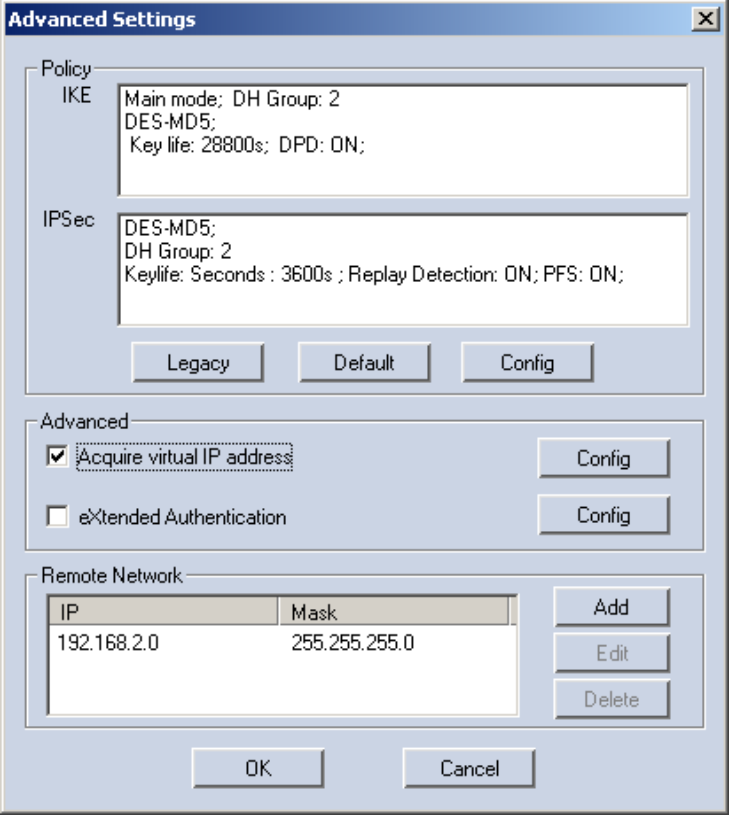

Setzen Sie den "Acquire IP Address" Haken und klicken Sie auf den dazugehörigen Config Button

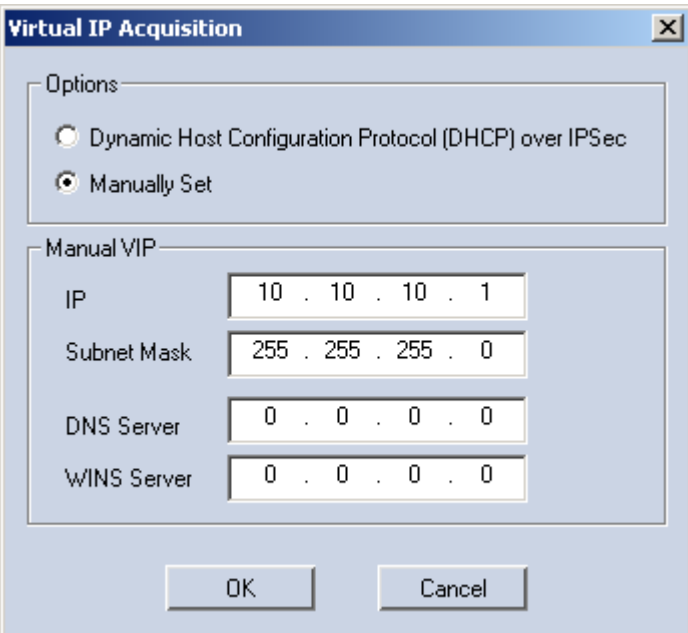

- Sofern Sie kein virtuelle IP verwenden , kann ein Client aus dem Remote Netzwerk Ihren Rechner unter der IP Adresse aus Ihrem lokalen Netzwerk erreichen.
- Wie schon beschrieben dürfen Sie hier auf keinen Fall eine IP aus dem Remote Netzwerk verwenden, da D-Link Geräte zwangsweise NAT verwenden um die Netzwerke zu verbinden. Diese Art der Übersetzung wird als IN oder Outbound NAT bezeichnet. Wenn Sie Sich nun meine Beispielkonfiguration ansehen werden Sie feststellen, dass ich ein Netz frei gewählt habe. Die Kommunikation ist aber wegen der NAT Übersetzung möglich. Grundsätzlich empfehle ich die Verwendung von virtuellen Ips nicht. DHCP über IPSec ist leider nur möglich wenn ein IPSec Gateway die Deaktivierung von In-/Outbound NAT zulässt.
- Schließen Sie alle Dialoge mit dem "OK" Button.

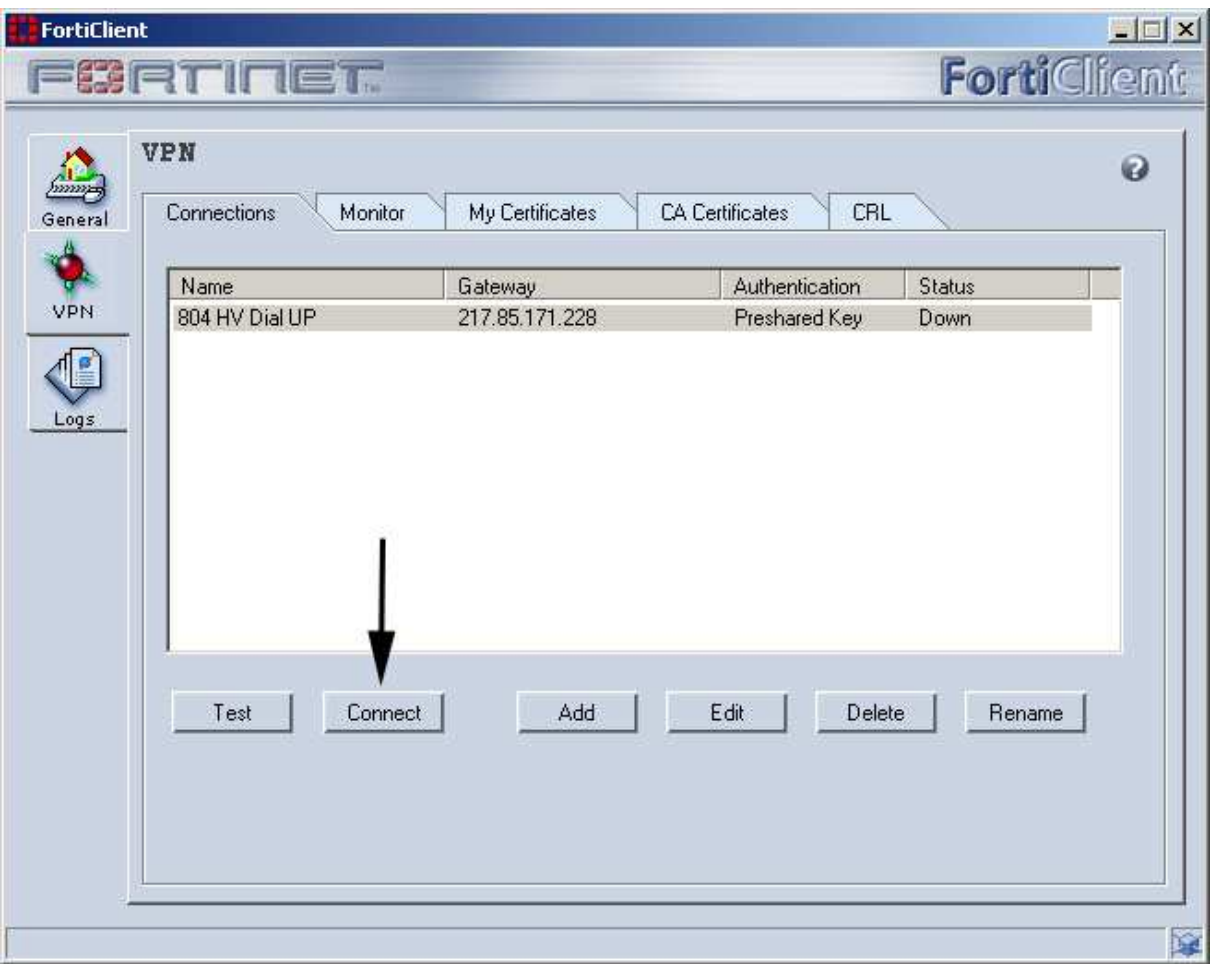

- Klicken Sie auf Connect um die Verbindung zu testen.

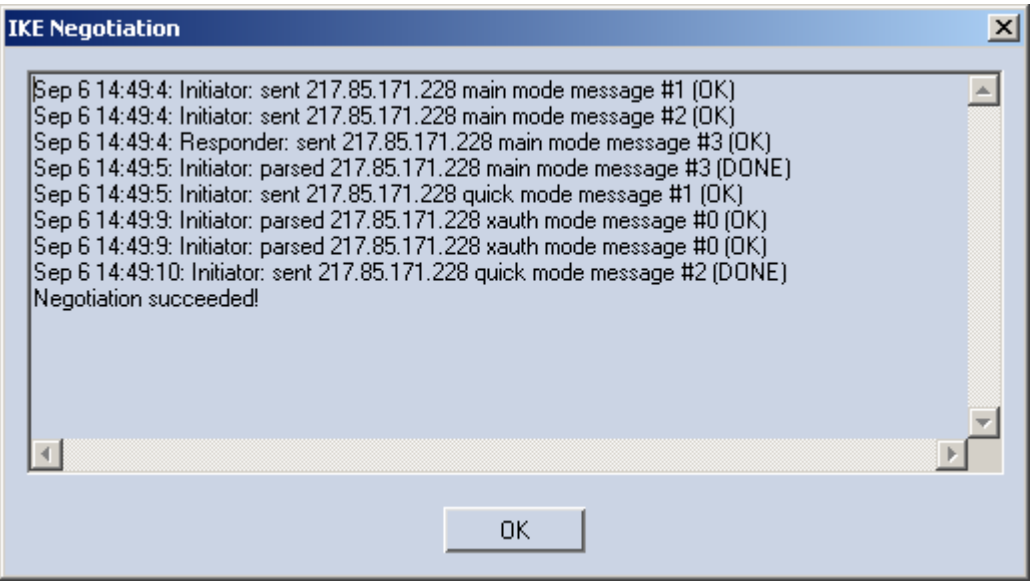

- Diese Status Screen sollte auch bei Ihnen erscheinen. Die beiden xauth Zeilen fehlen bei Ihnen, da es sich um ein erweitertes Feature zur User Authentifizierung handelt.
- Sofern die letzte Zeile "Negotiation succeeded" erscheint haben Sie Ihre Verbindung erfolgreich konfiguriert.

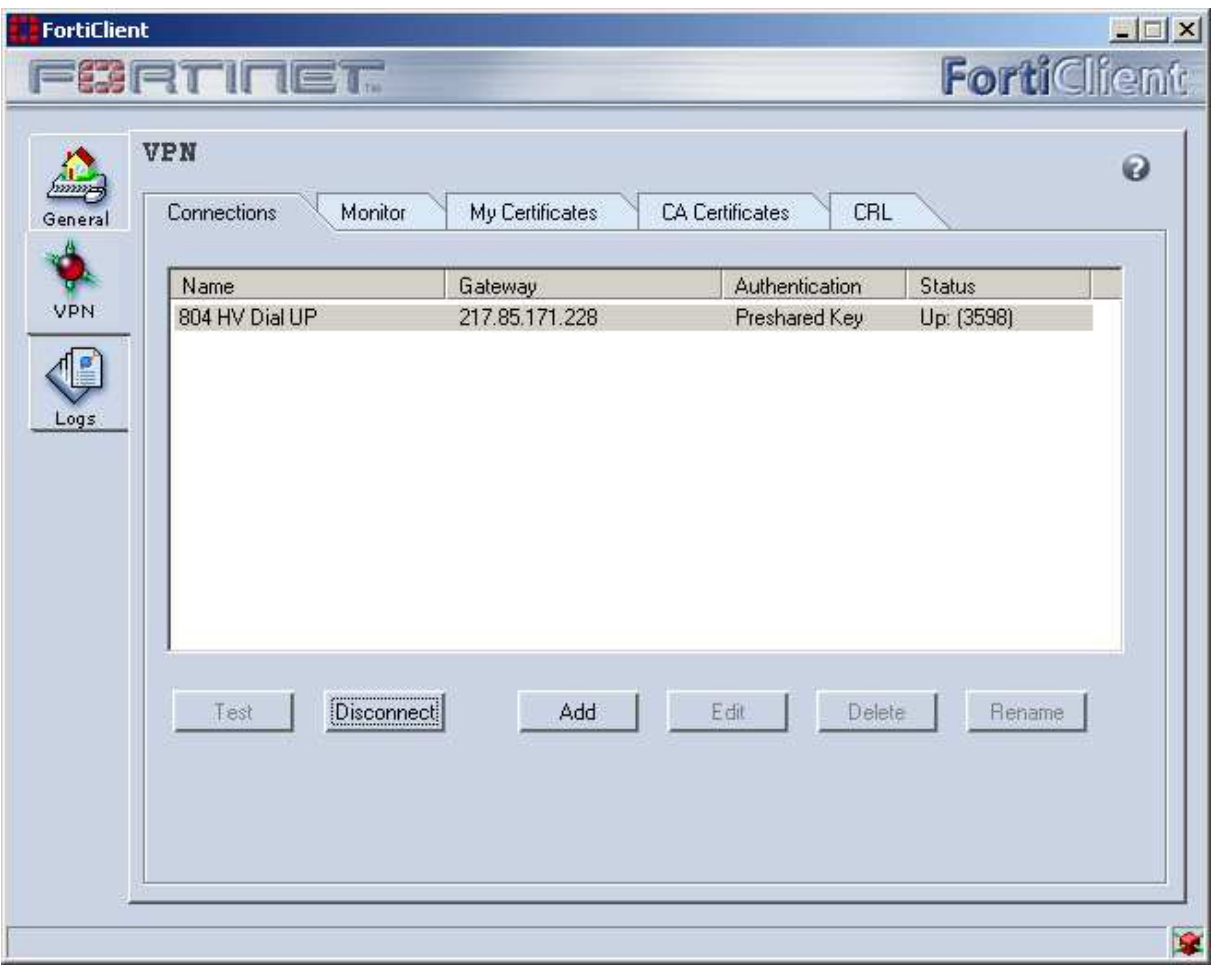

- Sie sehen unter "Status", dass der Client von 3600 abwärts zählt. Diese Zahl entspricht der IPSec Lifetime. Sofern diese Zeit abgelaufen ist, wird ein Schlüsselwechsel initiiert.
- Sie können jetzt einen Ping-Test durchführen. Die VPN Konfiguration ist damit abgeschlossen.